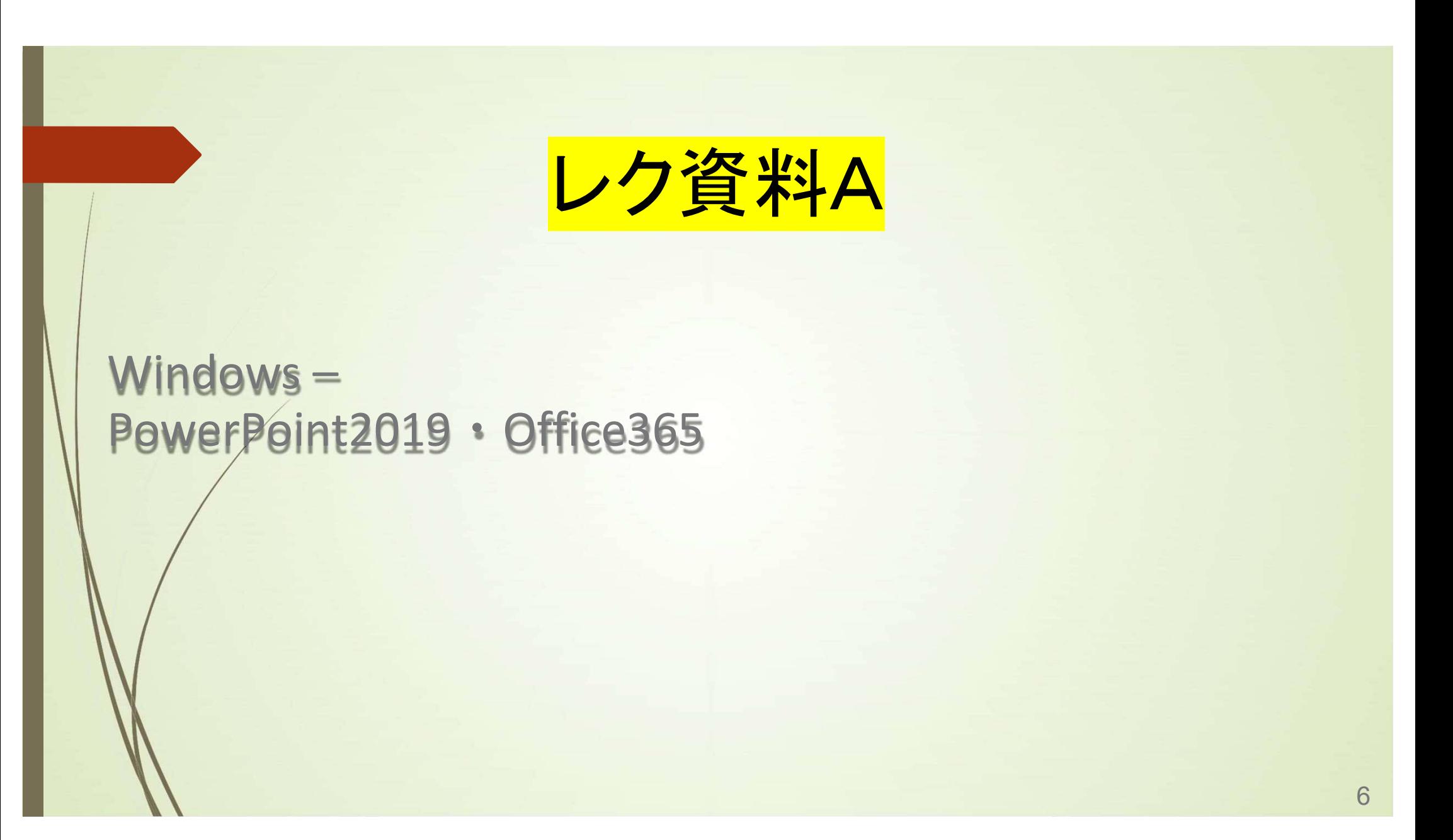

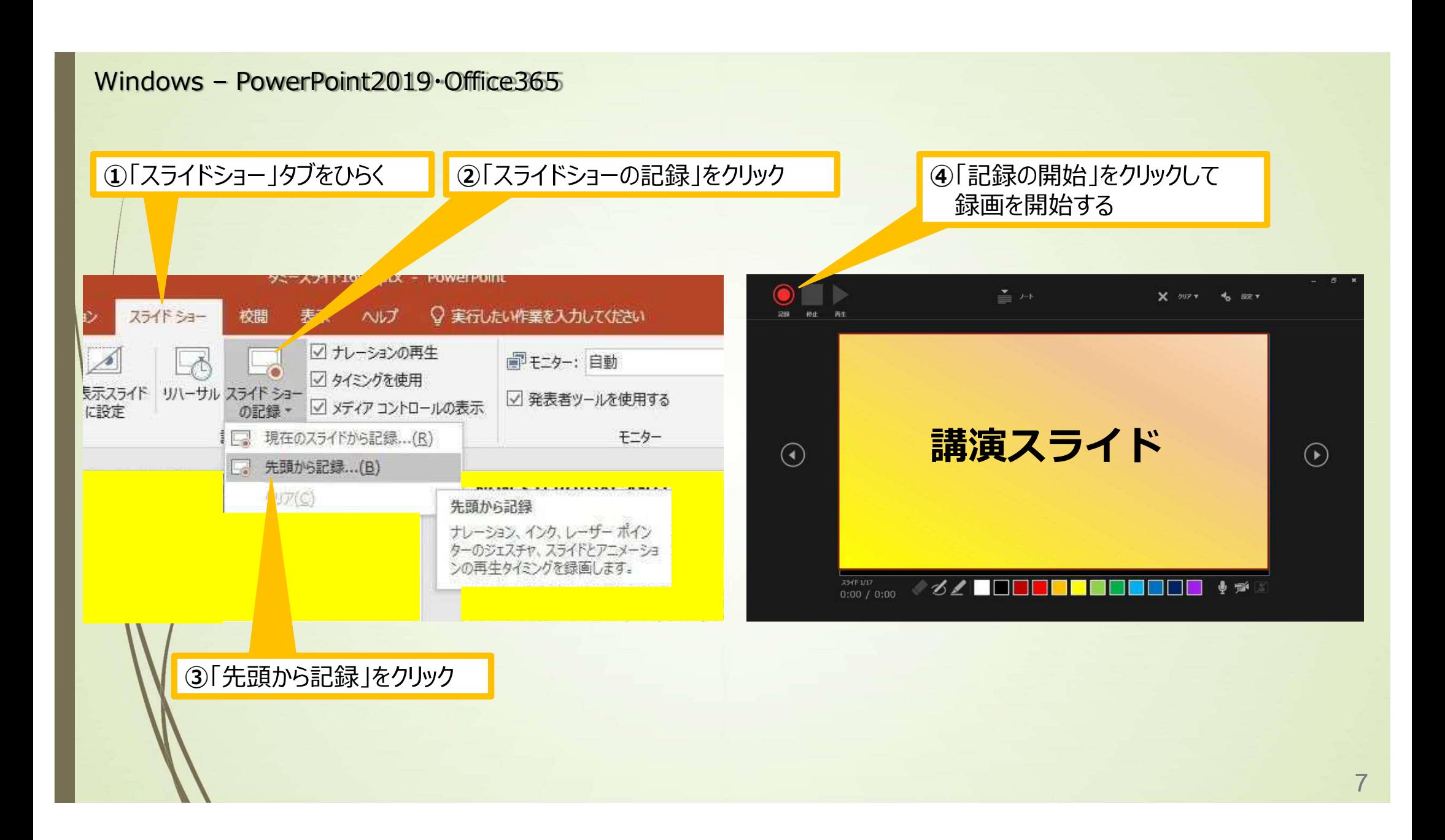

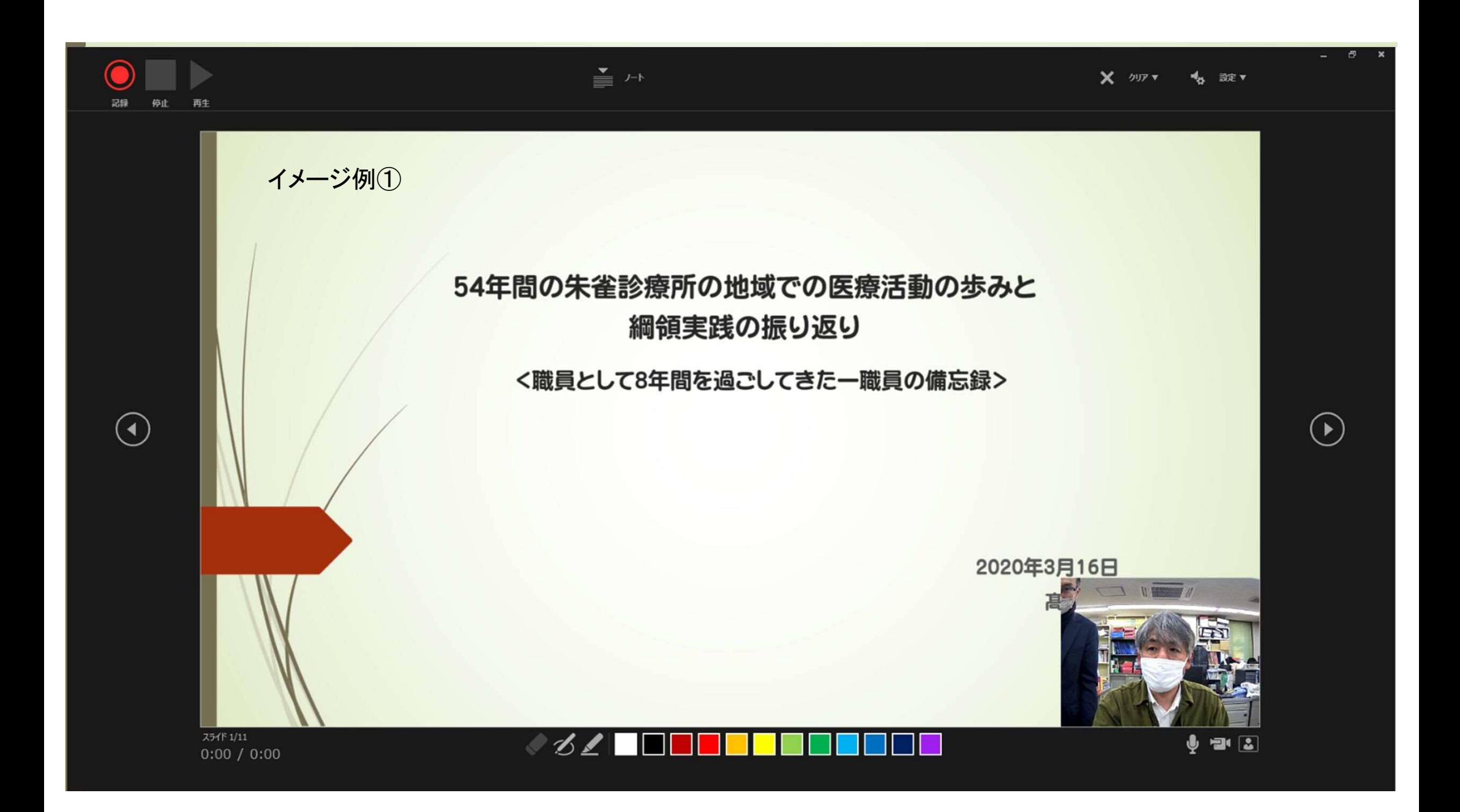

## Windows - PowerPoint2019 Office365

**⑤スライドを進める。** 動画部分スライドの動画の再生が終わったら次のスライドへ 進める

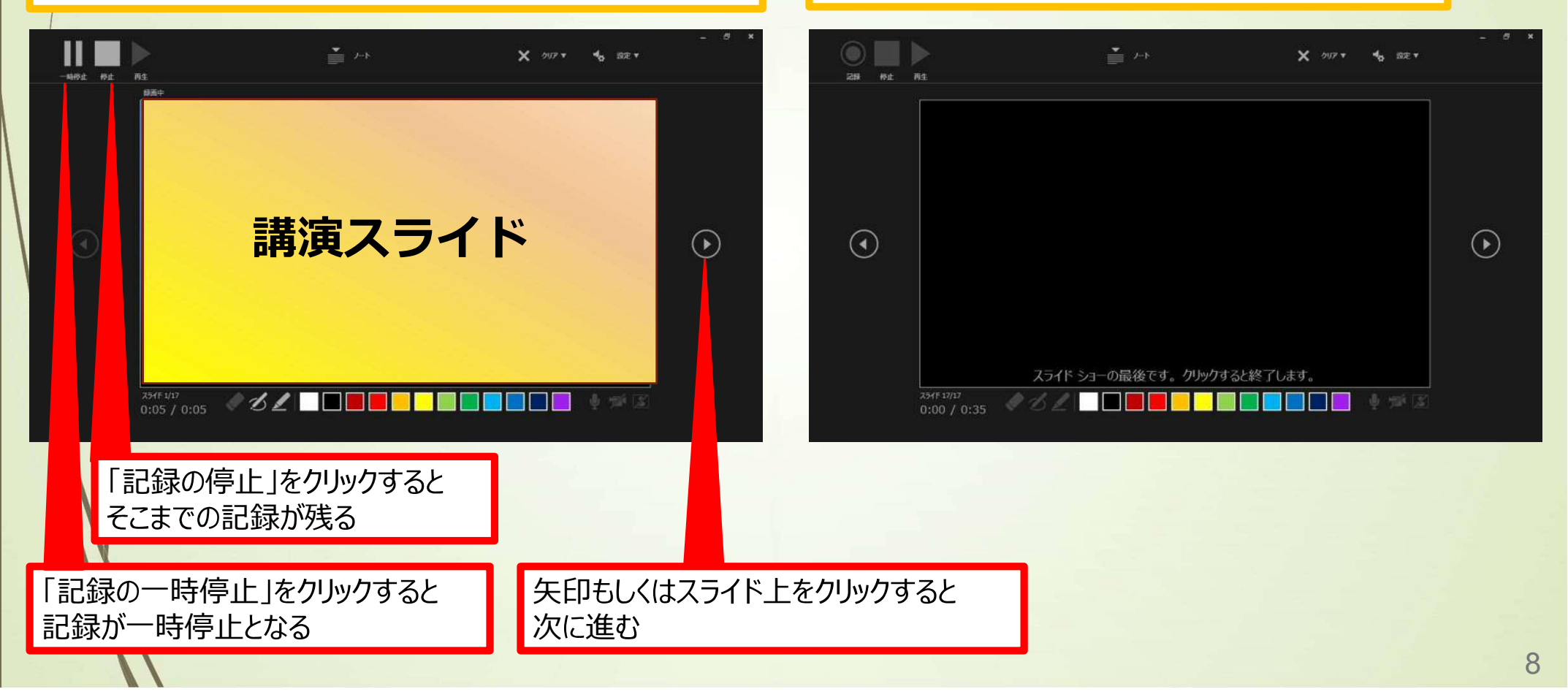

6下記画面まで進めると自動的に録画が停止し スライドをもう1枚進めると編集画面に戻る

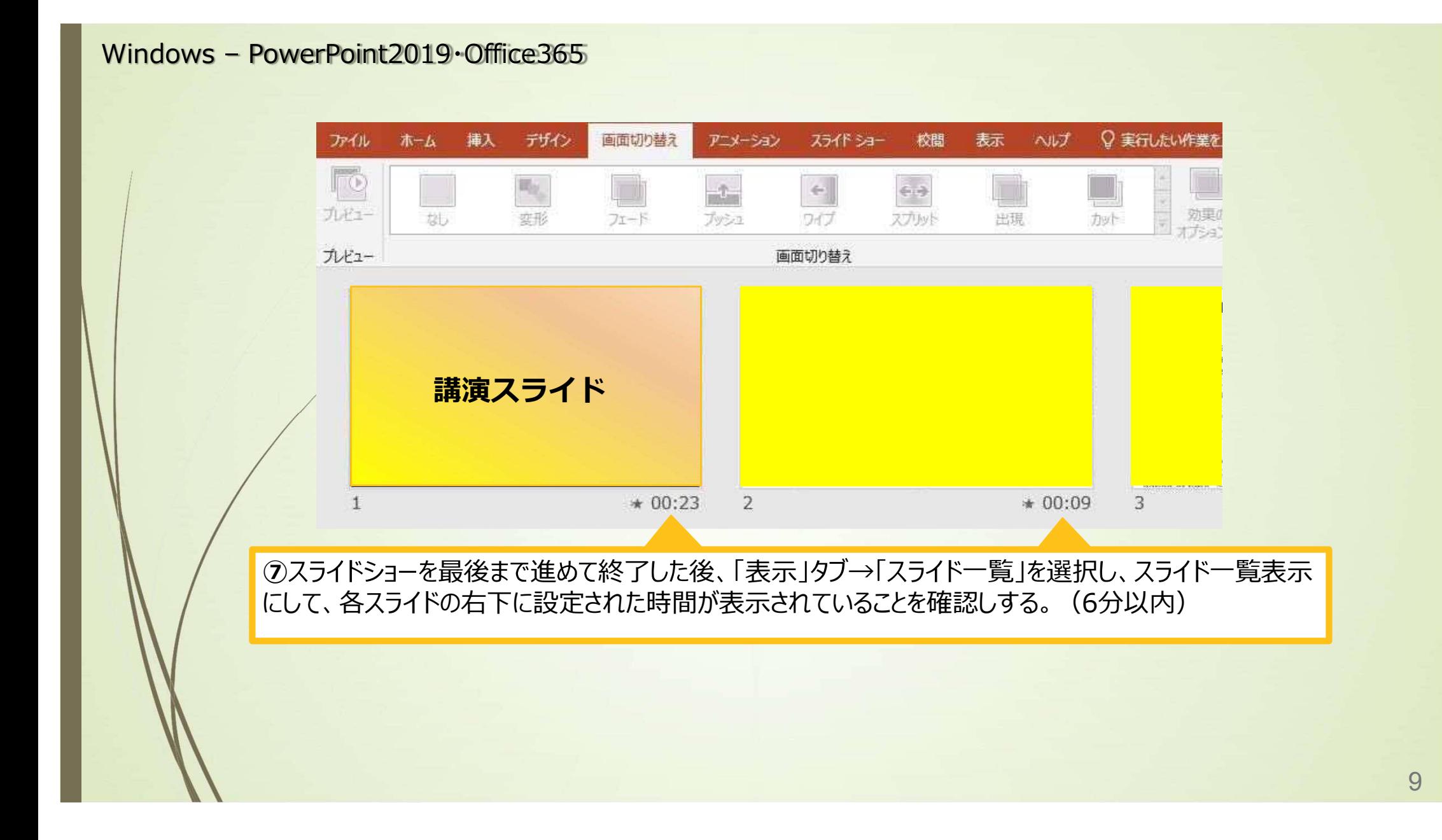

P5

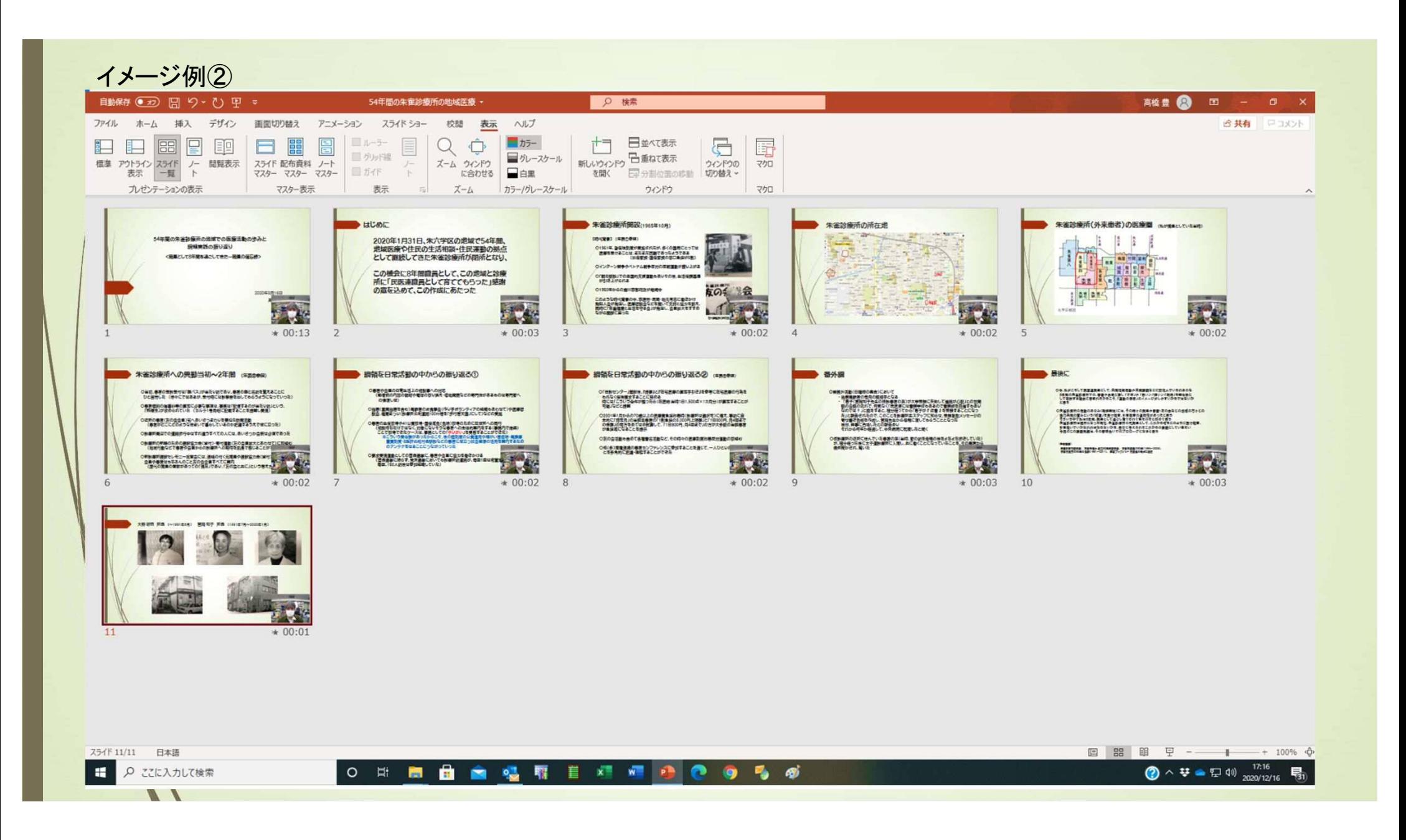

## Windows - PowerPoint2019 Office365

すすめ します

## 8スライドを確認して問題なければ、書き出しを行う 「ファイル」→「エクスポート」→「ビデオの作成」

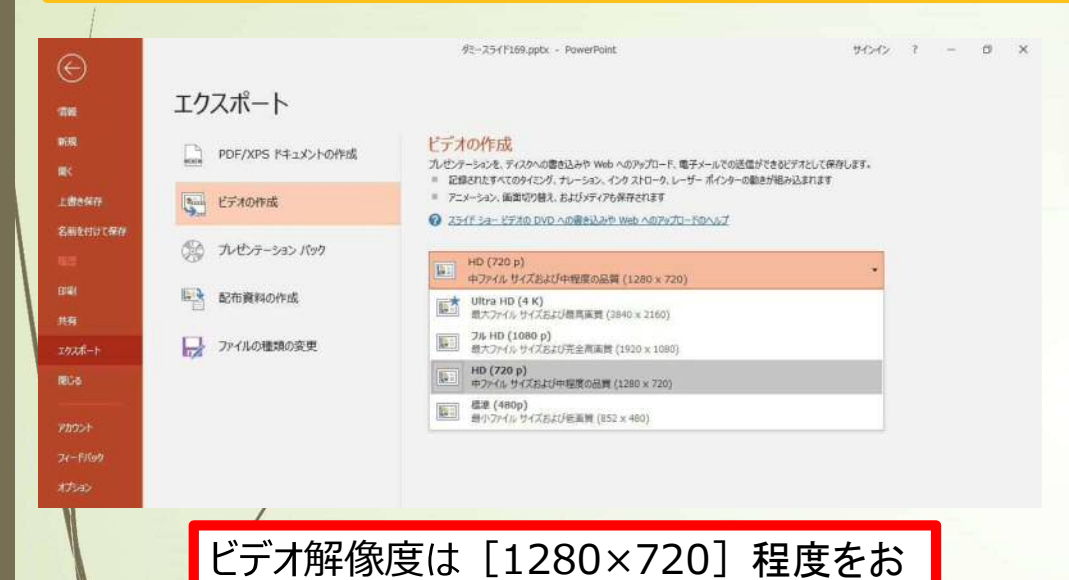

ビデオの作成 Adobe PDF 4 PM ー<br>パンピンテーションを、ディスクへの置き込みや Web へのアップロード、電子メールでの送信ができるビデオとして保存します。<br>■ ・ 記録されたすべてのタイミング、ナレーション、インク ストローク、レーザー ポインターが動きが正われます A PDF/XPS ドキュメントの作成 ● アニメーション、南部切り開え、およびメディアも保存されます C 3341-54-1510 DVD ADRISSING Web ADJUTE-ROALT LE L'Exoret HD (720 p)<br>中方孔号式および中程局の品質 (1280 x 720) PIX-340 GIF OFF ー」、ED2012-943-7とナレーションを使用する<br>ーズ タイミングが設定されていないスライドでは既定の格会が使われます (以下をご覧(ださい)、このオプションは、インクレーザー ポイン… (→ プレゼンテーションパック ■ 最終されたタイミングとナレーションを使用しない<br>■■ デバエのスライドコステの数定式の特別まで使用されます。ナレーションコビデオが分解除されます。 **Let nemations** ■ 最<mark>排されたタイミングとナレーションを修用する</mark><br>■■ シャニングが設定されていないスタイトでは既定の長さが使われます (以下をご覧ください)、このオブションは、インクローザー ポインターのシェスチャにも選用されます。 ■ タイミックとナレーションの記録 ■ ファイルの種類の変更 里ならなかージのあるー

「記録されたタイミングとナレーションを使用する」を選択

エクスポート

) 600 a w

上面连续的

Ailde PD<br>T*WB* 

EN

 $2414$ 

THE OWNER

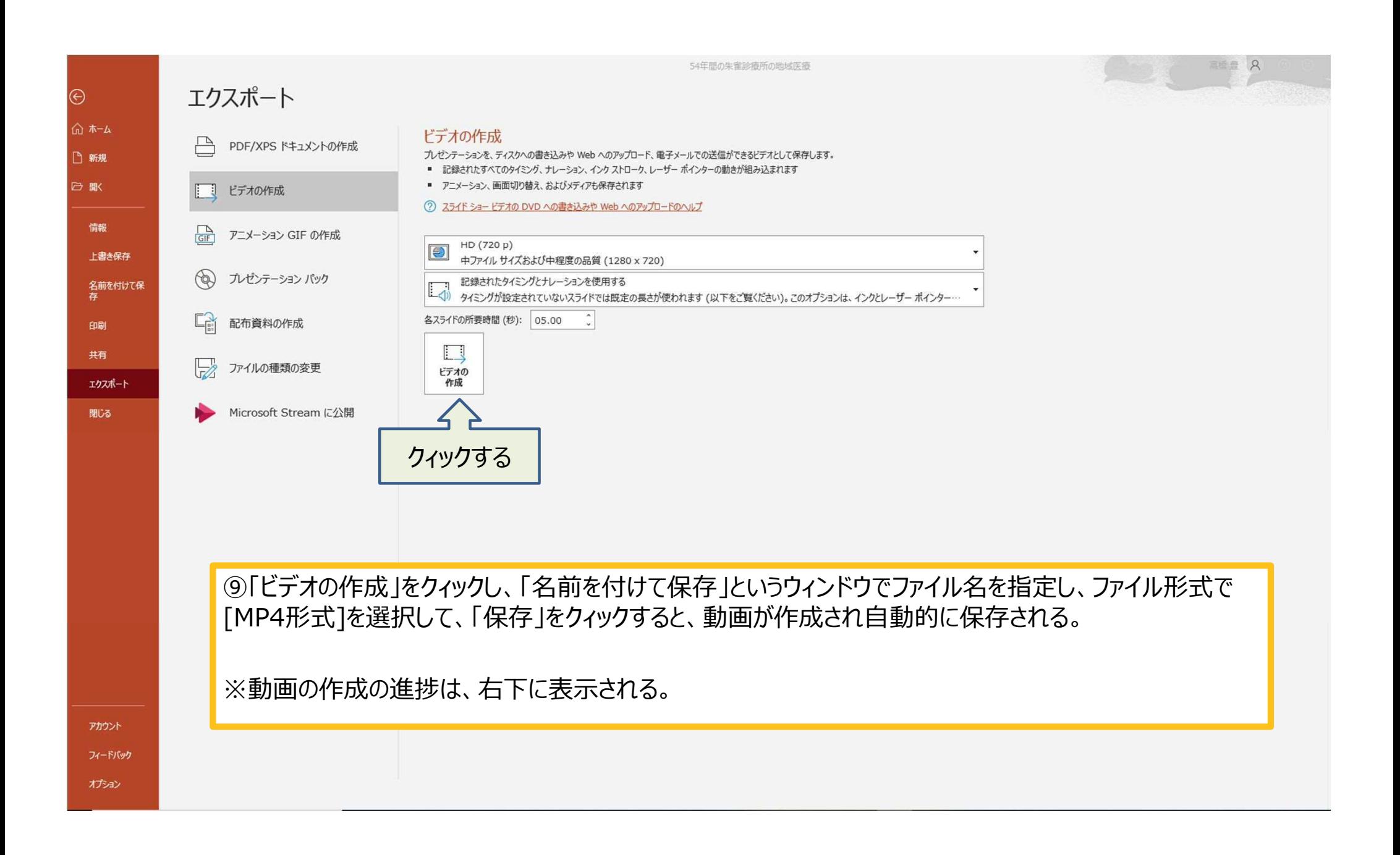